## Skift adgangskoden i webmail

Hvis du stadig kan huske adgangskoden til din e-mail, kan du ændre den i Webmail. Du

har ikke brug for adgang til kontrolpanelet for at gøre det.

- 1. Log ind på **Webmail** med din e-mailadresse.
- 2. Klik på **Indstillinger** i toppen af skærmen.
- 3. Klik på **Kontoadministration** i menuen til venstre.
- 4. Indtast din nye adgangskode.
- 5. Bekræft din nye adgangskode ved at indtaste den igen.
- 6. Klik på **Gem** i toppen af skærmen for at gemme dine ændringer.

**Tip:** Når du indtaster din nye adgangskode, vil den farvede linje under indtastningsfeltet indikere, hvor stærk din adgangskode er. Jo længere linjen er, jo stærkere er adgangskoden. [Lær mere om at vælge en stærk adgangskode.](https://help.one.com/hc/da/articles/115005587389)

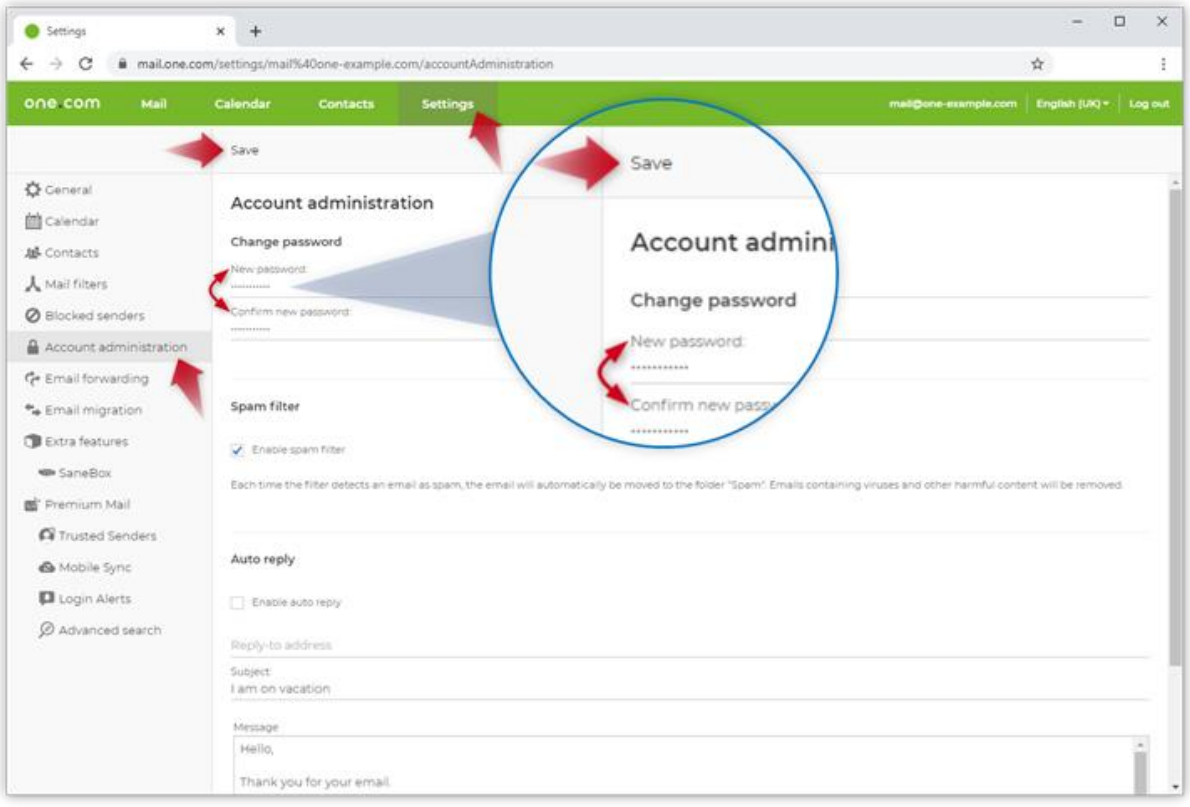

Hvis du helt har glemt din adgangskode, kan du anmode om en ny her:

<https://www.one.com/admin/emailaccount-forgotpassword.do>

I feltet "Email" skriver du navnet på den emailadresse, som du ønsker ny adgangskode til og herefter klikker du på "Send". Administratoren vil herefter kontakte dig med en ny adgangskode.

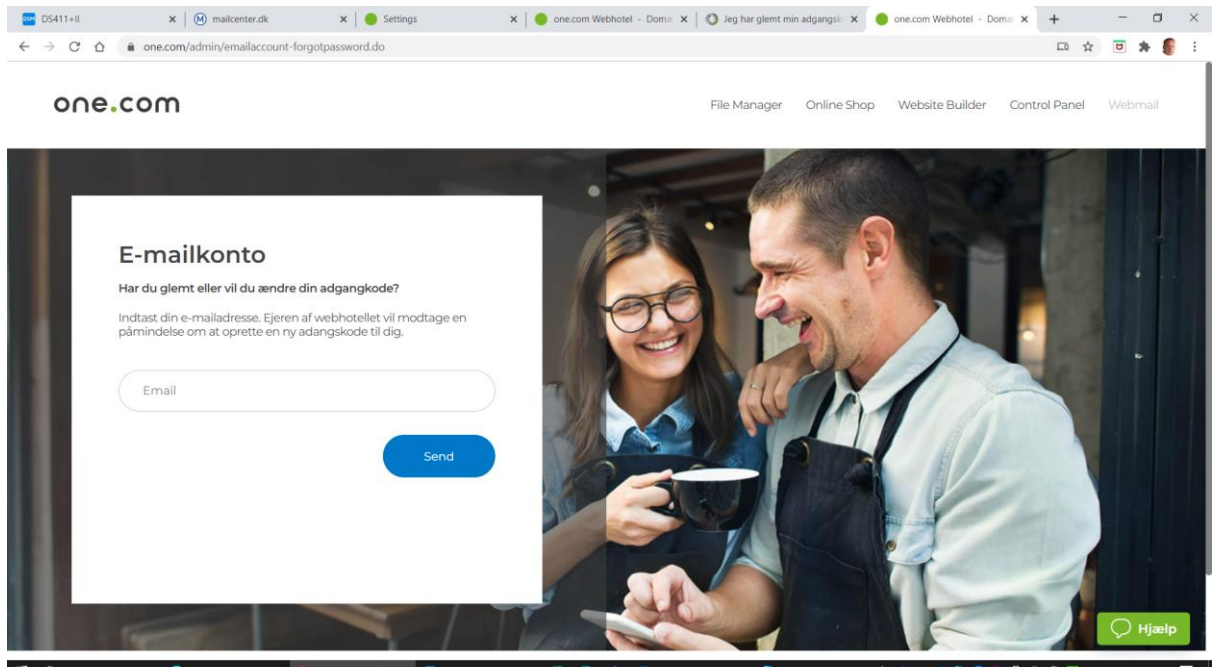

■ Stregele Bin Manufacture Mont- Street Device - Microsophysics - Microsophysics - Microsoft - Microsoft - Microsoft - Microsoft - Microsoft - Microsoft - Microsoft - Microsoft - Microsoft - Microsoft - Microsoft - Micro